**PR 0046-01**

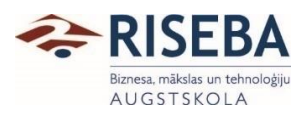

APSTIPRINĀTS 23.03.2021. rektores rīkojums Nr. 21/1.1-3/32

### **Studējošo apmeklētības monitoringa procedūra**

#### **1. Studējošo apmeklētības fiksēšana**

- 1.1. Studiju departaments nodrošina mācībspēku pirms studiju kursa sākšanās ar visu nepieciešamo, lai mācībspēks spētu identificēt studējošo.
- 1.2. Mācībspēks, vadot nodarbības klātienē, identificē studējošos personīgi un reģistrē apmeklējumu.
- 1.3. Mācībspēks, vadot nodarbības attālināti, izmanto Zoom aplikāciju. Mācībspēks patstāvīgi izgūst datus par dalībniekiem attālinātā nodarbībā no Zoom aplikācijas automātiskā apmeklējumu reģistra (2.pielikums). Studējošie tiek identificēti pēc to vārdiem un uzvārdiem Zoom aplikācijas reģistrā.
- 1.4. Mācībspēks pēc saviem ieskatiem var izvēlēties citu studējošo identifikācijas metodi.
- 1.5. Mācībspēks divu dienu laikā, bet ne vēlāk kā kalendārās nedēļas ietvaros, ievada UNIMETIS sistēmā katras nodarbības apmeklētājus (3.pielikums).
- 1.6. Studējošā dalība nodarbībā var tikt fiksēta vienīgi tad, ja studējošais piedalās nodarbībā vismaz 75% no nodarbības laika un mācībspēks vizuāli spēj identificēt studējošo.

#### **2. Studējošo apmeklētības monitorings**

- 2.1. Studējošo apmeklētības monitoringu veic Studiju kvalitātes centrs.
- 2.2. Dati par studējošo apmeklētību no UNIMETIS sistēmas tiek izgūti reizi nedēļā.
- 2.3. Studiju kvalitātes centrs reizi nedēļā iesniedz Ārējo sakaru nodaļai datu kopu par ārvalstu studējošajiem un to apmeklētības procentu kalendārās nedēļas ietvaros.

#### **3. Latvijas un Eiropas savienības studējošo apmeklētības monitorings**

- 3.1. Studiju kvalitātes centrs veic studējošo apmeklētības monitoringu.
- 3.2. Ja tiek konstatēts, ka studējošais vairāk nekā mēnesi nav apmeklējis nodarbības, Studiju kvalitātes centrs par to informē Studiju departamentu.

#### **4. Ārvalstu studējošo apmeklētības monitorings**

- 4.1. Ārējo sakaru nodaļas ārvalstu studiju koordinators (turpmāk Koordinators) nosaka ārvalstu studentus, kas ir kavējuši nodarbības un nosaka, vai kavējums ir bijis attaisnots. Koordinators sazinās ar studentu, izmantojot viņa norādīto kontaktinformāciju (telefoniski, ar e-pasta starpniecību), un gadījumos, kad no studenta nav iespējams iegūt informāciju, nodarbību neapmeklējumu reģistrē kā neattaisnotu.
- 4.2. Koordinators identificē ārvalstu studējošos, kas bez attaisnojoša iemesla nav apmeklējuši nodarbības ilgāk par 14 dienām un par to informē Studiju departamentu un Ārējo sakaru nodaļu.
- 4.3. Koordinators identificē ārvalstu studējošos, kas regulāri vai ilgstoši neapmeklē studiju nodarbības. Ar ilgstošu un regulāru studiju programmas nodarbību neapmeklēšanu tiek saprasta, piemēram, 50% nodarbību neapmeklēšana vienas nedēļas ietvaros četras nedēļas pēc kārtas. Atklājot šādus gadījumus, Koordinators par to informē Ārējo sakaru nodaļu.

## **5. Informēšana par nodarbību neapmeklēšanu**

- 5.1. Ja studējošais, kura izcelsmes valsts ir ārpus Eiropas Savienības un Eiropas Ekonomiskās zonas valstīm, regulāri vai ilgstoši neapmeklē augstākās izglītības iestādes attiecīgo studiju programmu, Koordinators informē Valsts robežsardzi un Pilsonības un migrācijas lietu pārvaldi.
- 5.2. Koordinators informē Valsts robežsardzi, ja students vairāk nekā 14 dienas bez attaisnojoša iemesla neapmeklē izglītības iestādi (tajā skaitā, nepiedalās attālinātajā studiju procesā, ja tāds tiek organizēts).
- 5.3. Valsts robežsardze veic ārzemnieka uzturēšanās nosacījumu ievērošanas kontroli.
- 5.4. Gadījumā, ja saņemot atbildi no Valsts robežsardzes vai Pilsonības un migrācijas lietu pārvaldes, tiek konstatēts, ka studējošais nevar turpināt studijas RISEBA, Ārējo sakaru daļa informē Studiju departamentu par eksmatrikulācijas procedūras uzsākšanu.

Pielikumi:

- 1. Studējošo apmeklētības monitoringa procedūras blokshēma
- 2. Datu izgūšana par dalībnieku dalību aktivitātēs Zoom
- 3. Apmeklējumu reģistrēšana sistēmā UNIMETIS (my.riseba.lv)

Sagatavoja:

Studiju kvalitātes centra vadītājs Ivars Javaitis

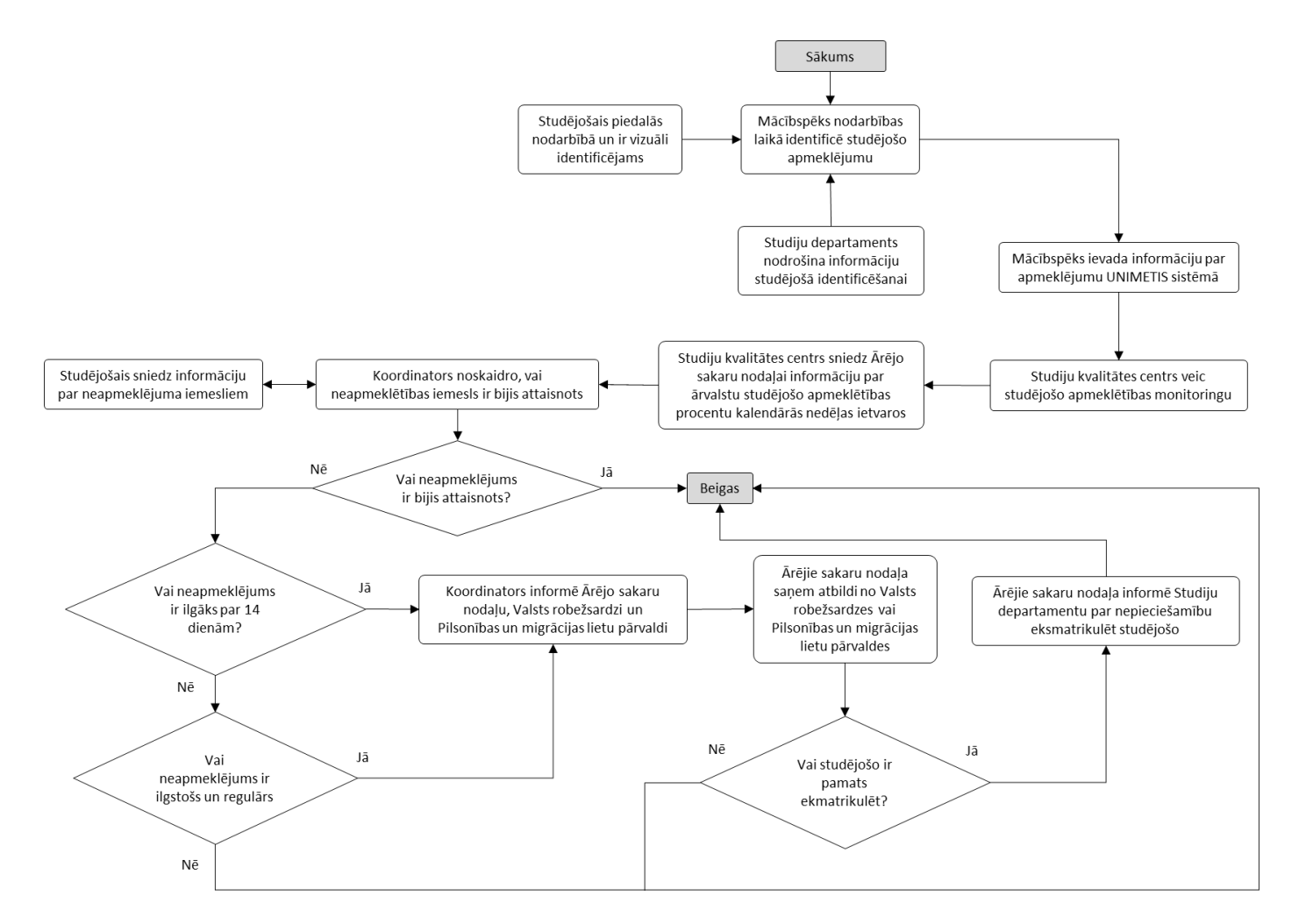

### **Studējošo apmeklētības monitoringa procedūras blokshēma**

2.pielikums

## **Datu izgūšana par dalībnieku dalību aktivitātēs Zoom**

1. Mācībspēks apmeklē interneta vietni<https://zoom.us/> un iekļūst vietnē izmantojot lietotājvārdu un paroli, kas tika lietota Zoom aktivitātes organizēšanas laikā.

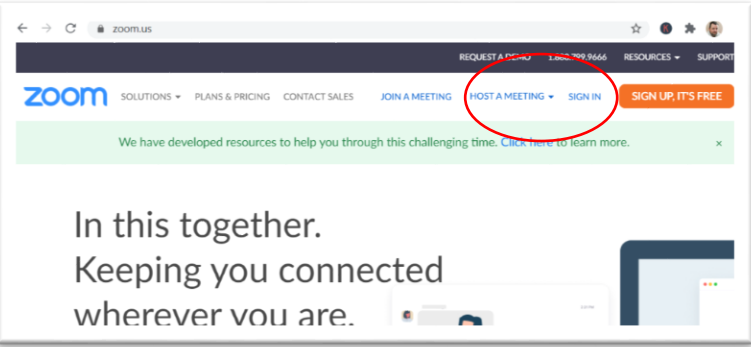

2. Lietotājvārds ir izmantotā e-pasta adrese.

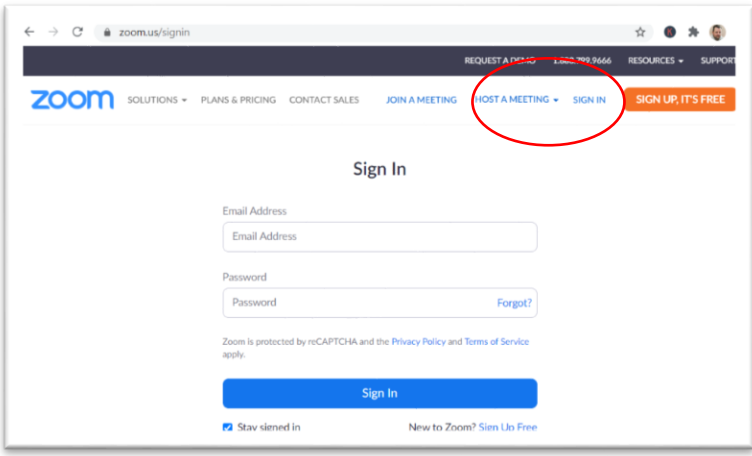

3. Kad mācībspēks ir iekļuvis savā Zoom vietnes profilā, nepieciešams loga kreisajā pusē izvēlēties pogu "Reports" (Latviski: atskaites).

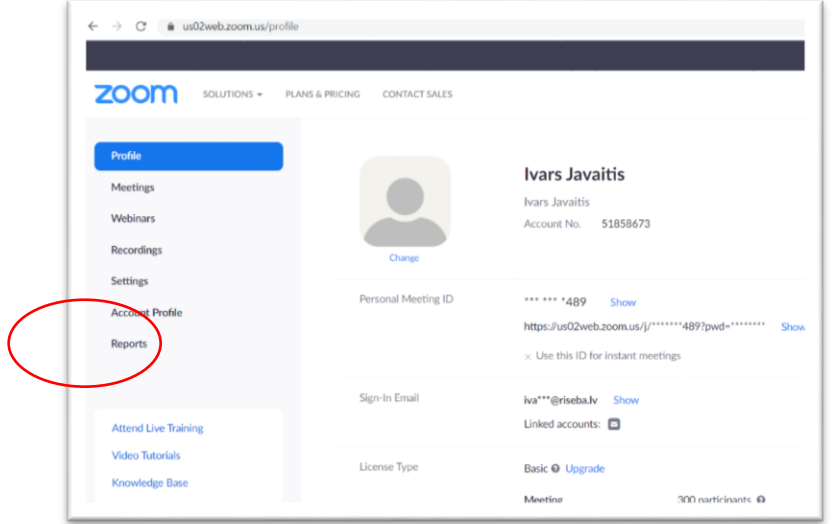

- $\rightarrow$  C' a us02web.zoom.us **ZOOM** SOLUTIONS + PLANS & PRICING CONTACT SALES **Usage Reports** Profile Usago Meeting Video Tutoria
- 4. Logā, kurš atvērsies, nepieciešams izvēlēties iespēju "Usage" (Latviski: lietojums).

5. Norādiet laika posmu, kurā notika meklētā Zoom aktivitāte, piemēram, nodarbība studiju kursā.

dge Ba

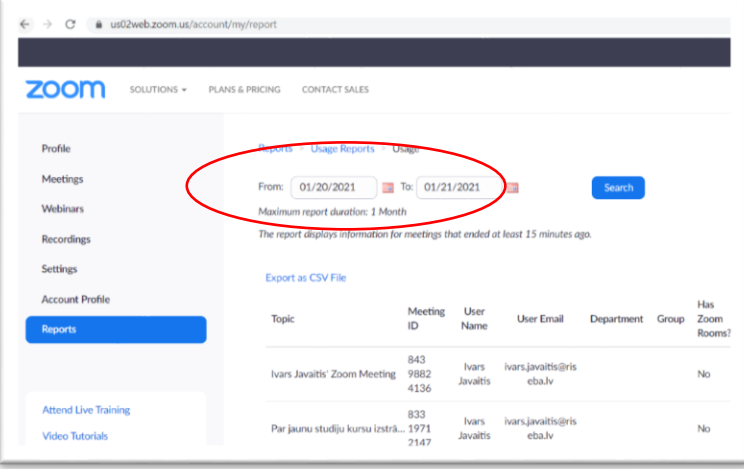

6. No atlasītā saraksta izvēlaties meklēto aktivitāti, piemēram, nodarbību studiju kursā. Izvēli izdariet uzspiežot uz attiecīgās aktivitātes apmeklētāju skaita.

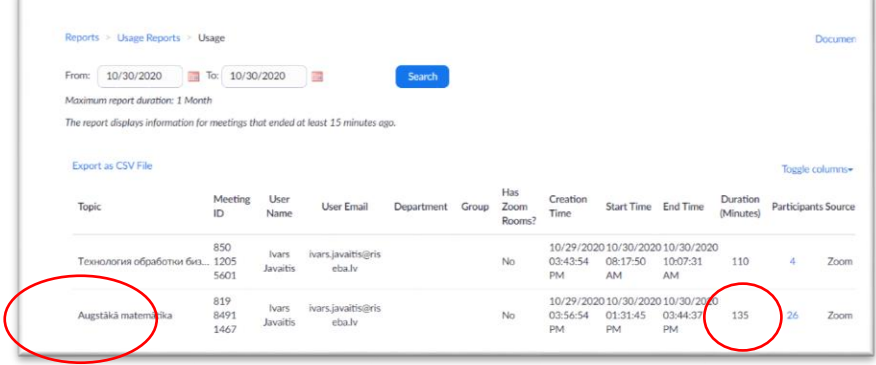

7. Logā, kas atvērsies, nospiediet pogu "Export" (latviski: eksportēt).

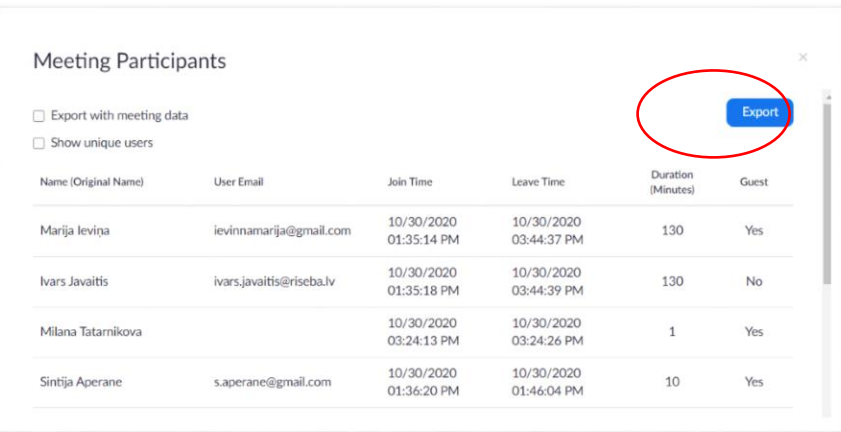

8. Interneta vietne Zoom veiks datu eksportu Excel faila formātā.

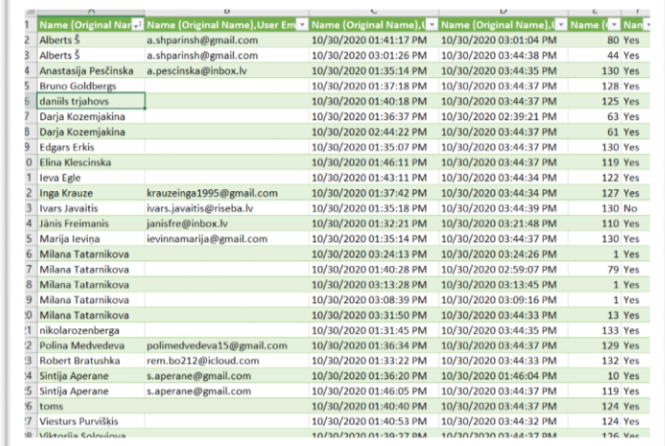

9. Kreisajā kolonnā ir redzami dalībnieku vārdi, ja tādi tikuši korekti norādīti. Labajā pusē redzams apmeklējuma laiks minūtēs. Jāņem vērā, ka dažādu iemeslu dēļ, dalībnieks varēja uz mirkli atslēgties no sistēmas un vēlāk tai pieslēgties. Šādā gadījumā katra pieslēgšanās reize tiks uzskaitīta atsevišķi. Tādējādi var rasties vienam dalībniekam vairāki ieraksti, kas būtu jāsasummē kopā.

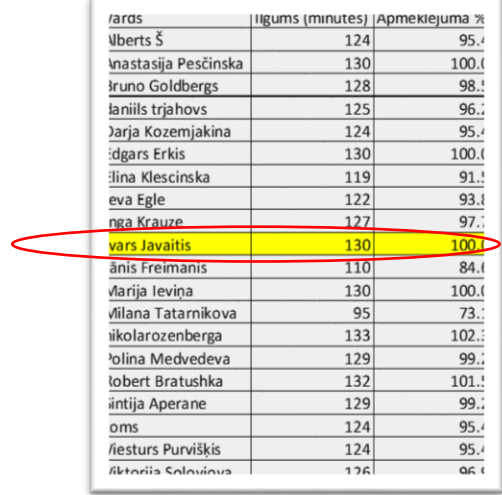

10. Dalībnieku sarakstā ir arī mācībspēks, tādējādi ir iespējams fiksēt faktisko nodarbības garumu Zoom vidē un sarēķināt pārējo dalībnieku dalības ilgumu (piemērā aprēķināts procentos).

3.pielikums

# **Apmeklējumu reģistrēšana sistēmā UNIMETIS (my.riseba.lv)**

1. Lai reģistrētu datus sistēmā UNIMETIS, mācībspēkam ir jāatver interneta vietne my.riseba.lv un jāiekļūst tajā izmantojot savu lietotājvārdu un paroli. Lietotājvārds ir mācībspēka RISEBA adrese līdz simbolam @.

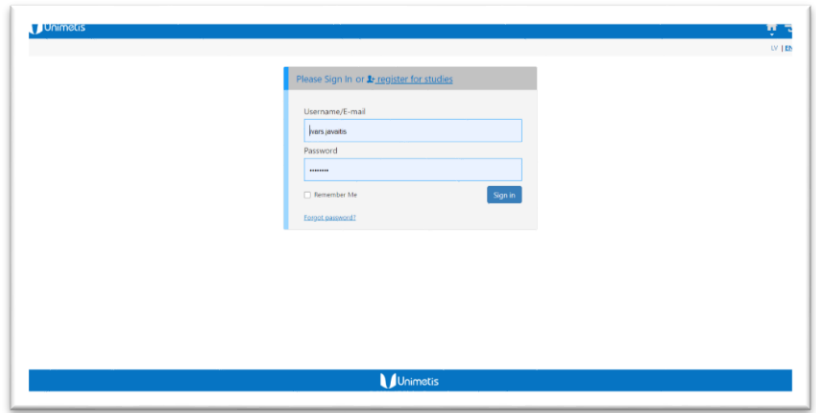

2. Iekļūstot sistēmā ir no izvēlnes loga augšējā kreisajā stūrī jāizvēlas izvēlne "Timetable" (latviski: kalendārs).

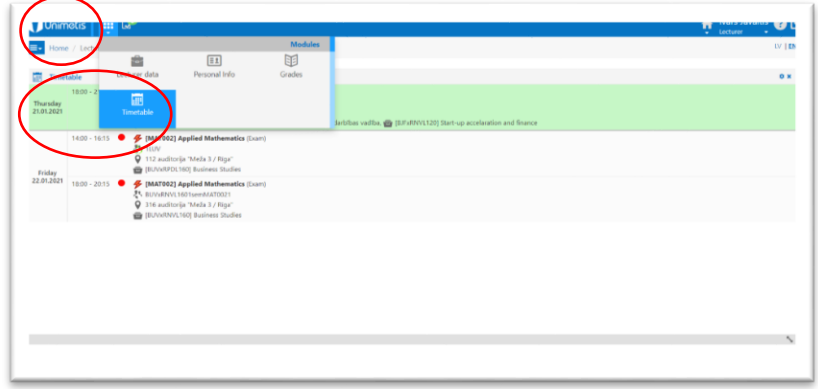

3. Kalendārā jāsameklē attiecīgā nodarbības diena un jāizvēlas meklētais studiju kurss.

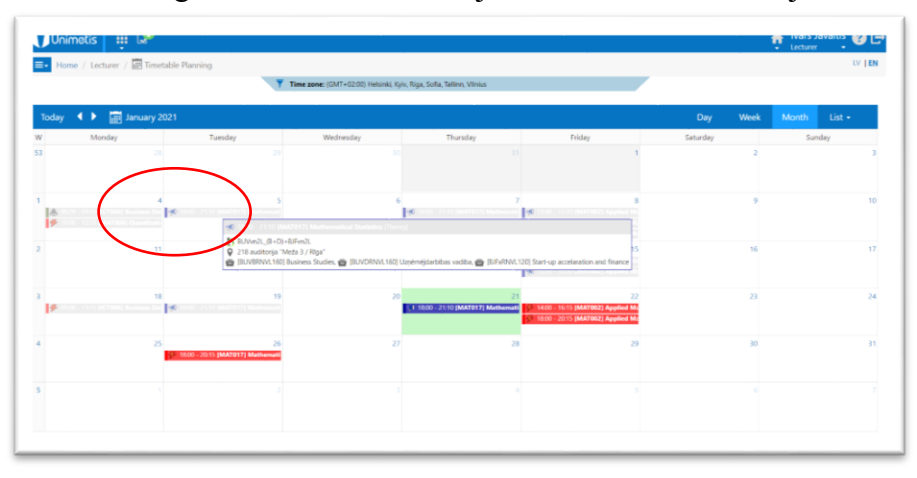

4. Atvērsies studiju kursa parametru logs, kurā ir iespējams atvērt papildus logu – "Attendance journal" (Latviski: apmeklējumu žurnāls).

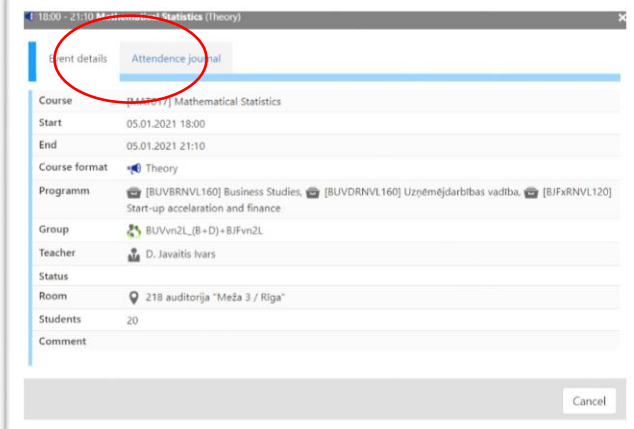

5. Apmeklējumu žurnālā mācībspēks izvēlās (ievieto atzīmi kreisajā pusē pretī studējošā vārdam) visus tos studējošos, kas nav apmeklējuši lekciju.

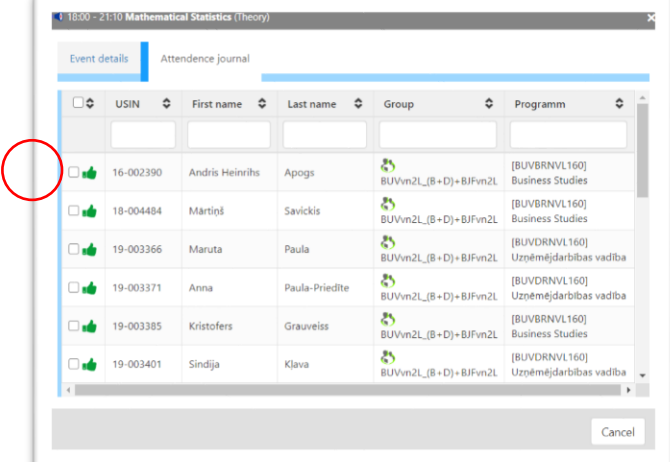

6. Apakšējā izvēlnē izvēlas iespēju – "Attendance – Unknown" (Latviski: Kavējums – nezināms). Veiktās atzīmes nepieciešams saglabāt. Ar šo arī kavējumi ir tikuši iereģistrēti sistēmā.

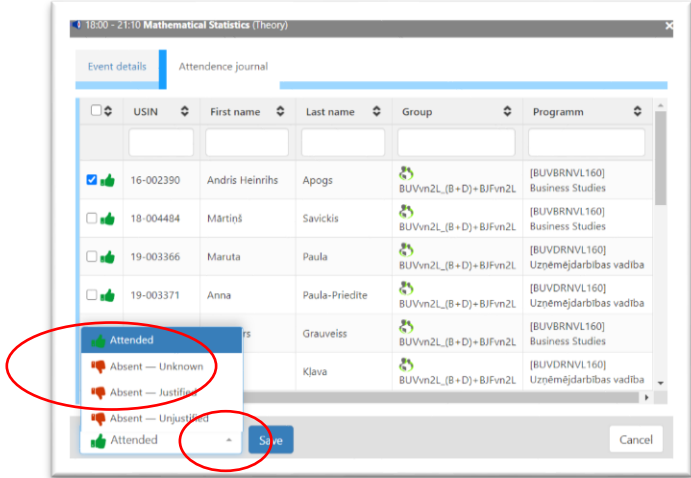